Signup Instructions

Use the instructions on this page to signup for the nListHelp site:

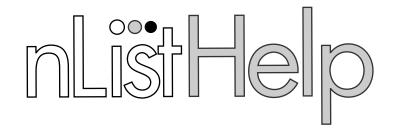

## Welcome Center

 $\bigcirc$ 

Using a web browser, visit <a href="https://www.nlisthelp.com">www.nlisthelp.com</a>
Click "Join now!" under the Claim Ticket Signup section.

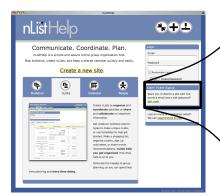

## Claim Ticket Signup

Were you invited to a site with the owner's email and a site password? Join now!

Enter the signup information for your site along with your personal email address.

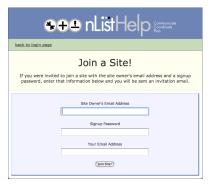

Site Owner's Email Address: sgesredwings@gmail.com

Signup Password: 359d7a

Enter and confirm your personal email address and click "*Join Site!*"

You will receive an email at the address that you entered in Step 2. Click the link in the email, fill in your profile information. Click "Accept Membership."

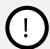

If you do not receive this email, please check your spam and junk mail folders for an email from "donotreply@nlisthelp.com"